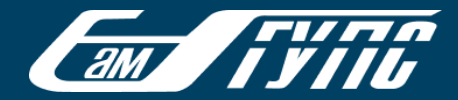

#### Выбор способа подключения к видеоконференцсвязи мероприятия

Перейдите по ссылке, полученной в информационном сообщении. Ссылка откроется в браузере, установленном по умолчанию (в данном случае - Edge).

На странице будет предложено 3 различных способа подключения к видеоконференцсвязи мероприятия (далее – собрание) .

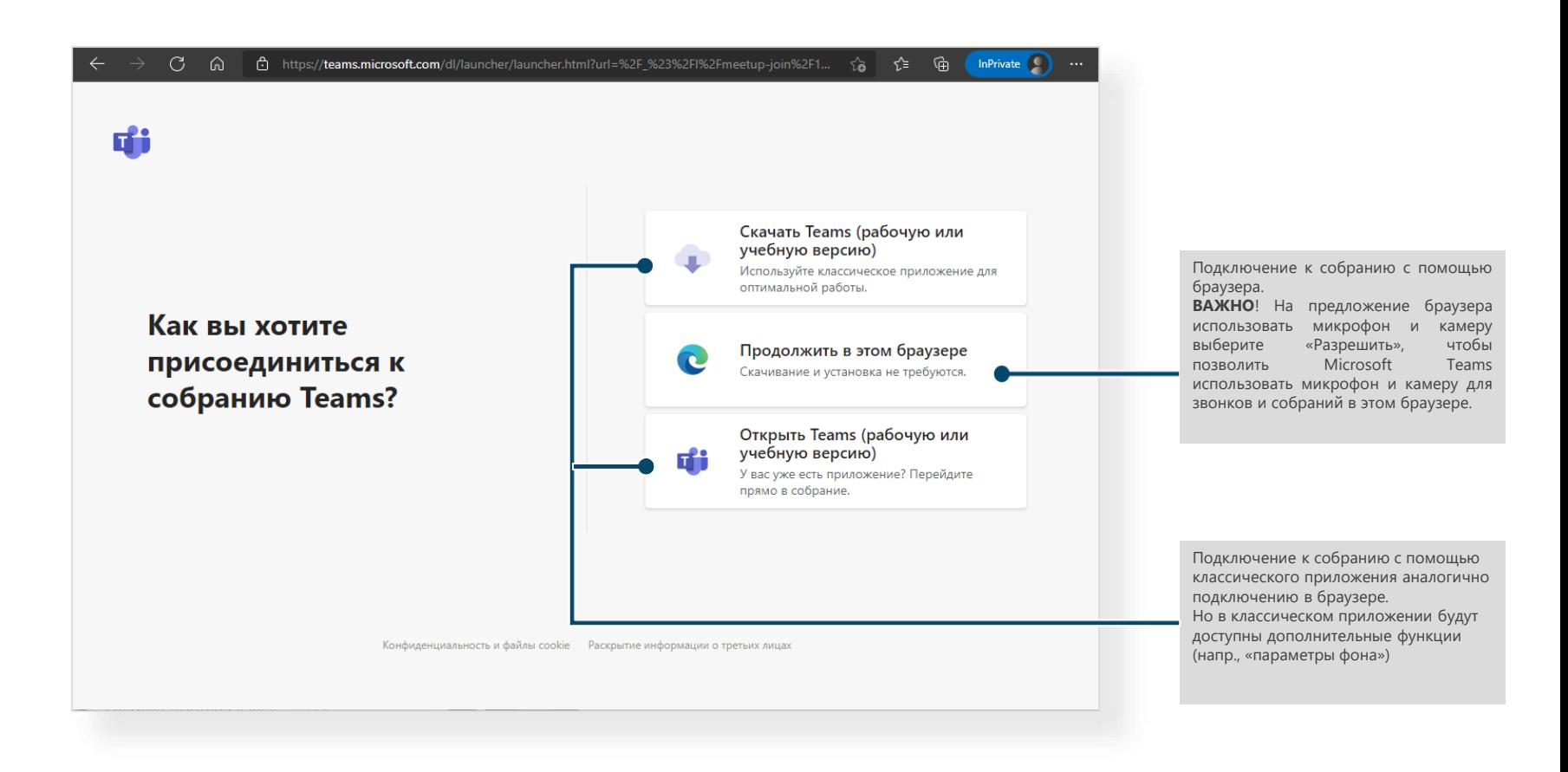

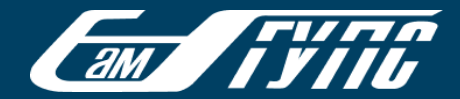

### Выбор параметров для собрания

Подключение к собранию с помощью браузера.

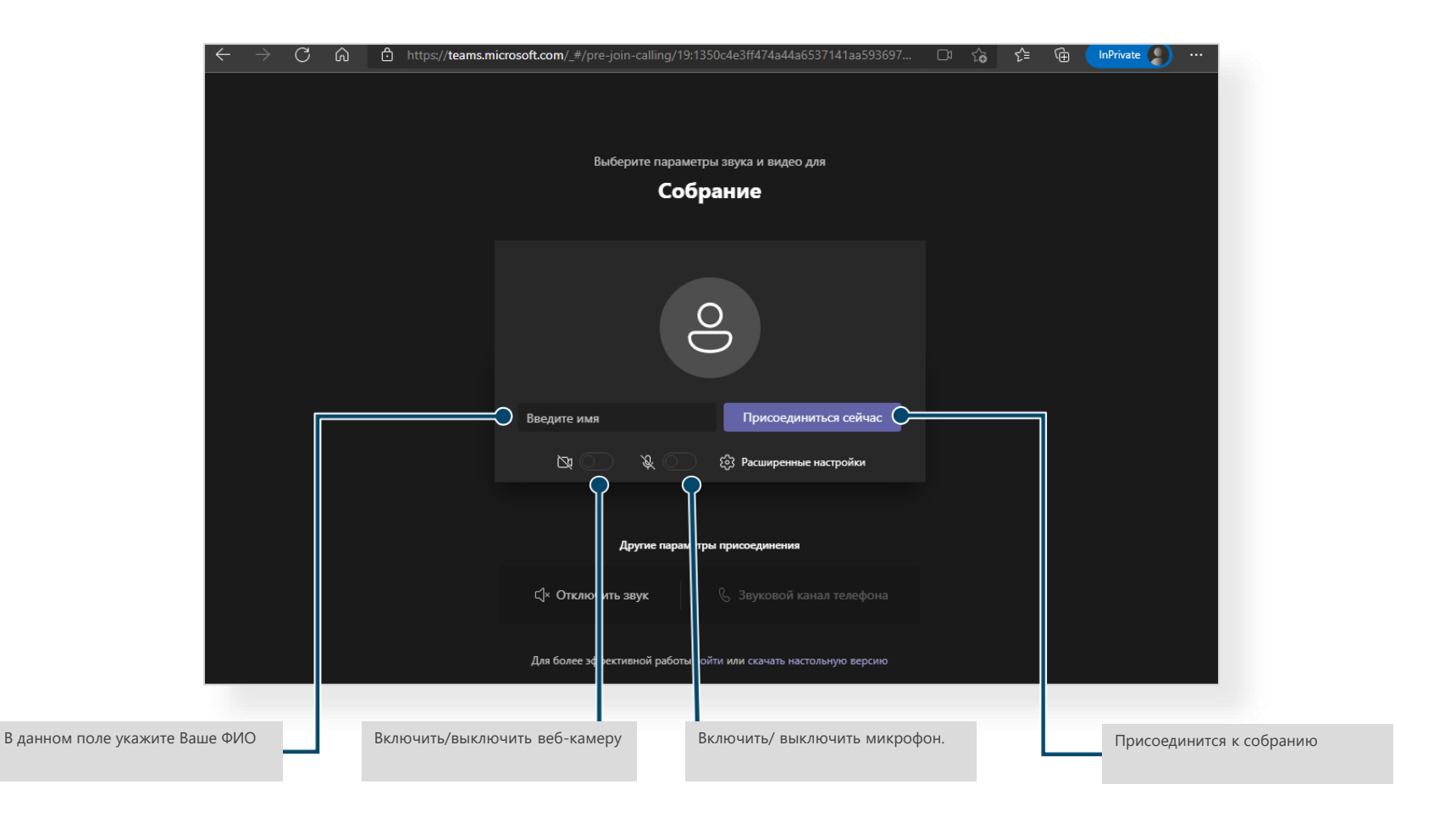

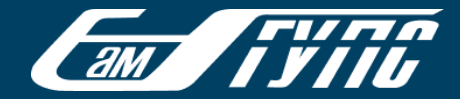

#### Зал ожидания

До начала собрания Вы попадете в «зал ожидания» , до тех пор пока модератор мероприятия не добавит Вас в собрание в качестве участника.

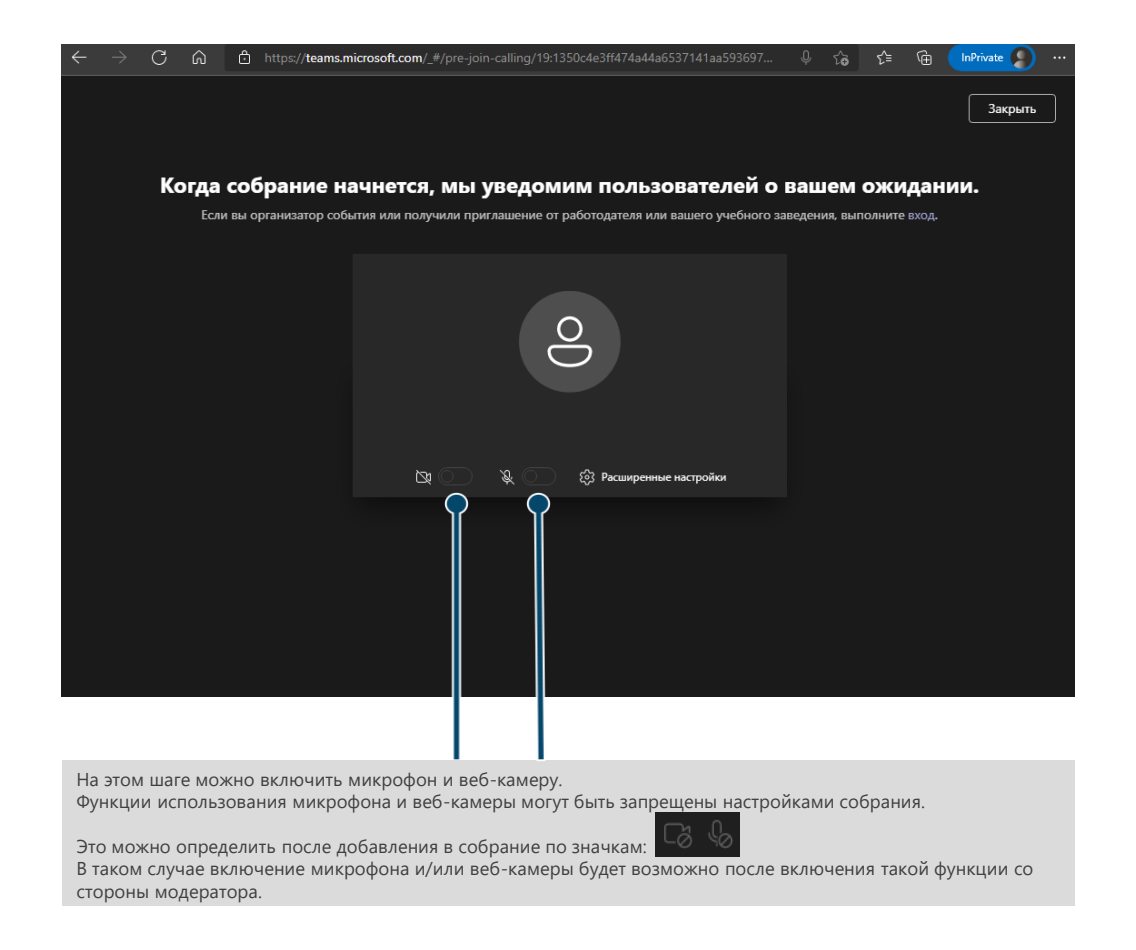

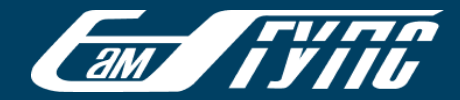

#### Функциональные возможности работы в собрании

**Важно!** Как уже отмечалось ранее функции использования микрофона и веб-камеры могут быть запрещены настройками собрания.

(значки микрофона и/или веб-камеры:

В таком случае включение микрофона и/или веб-камеры будет возможно после включения такой функции со стороны модератора. Для того чтобы оповестить модератора о необходимости включения камеры/микрофона – поднимите руку, щелкнув по значку:

Панель управления функциональных возможностей работы в собрании представлена ниже:

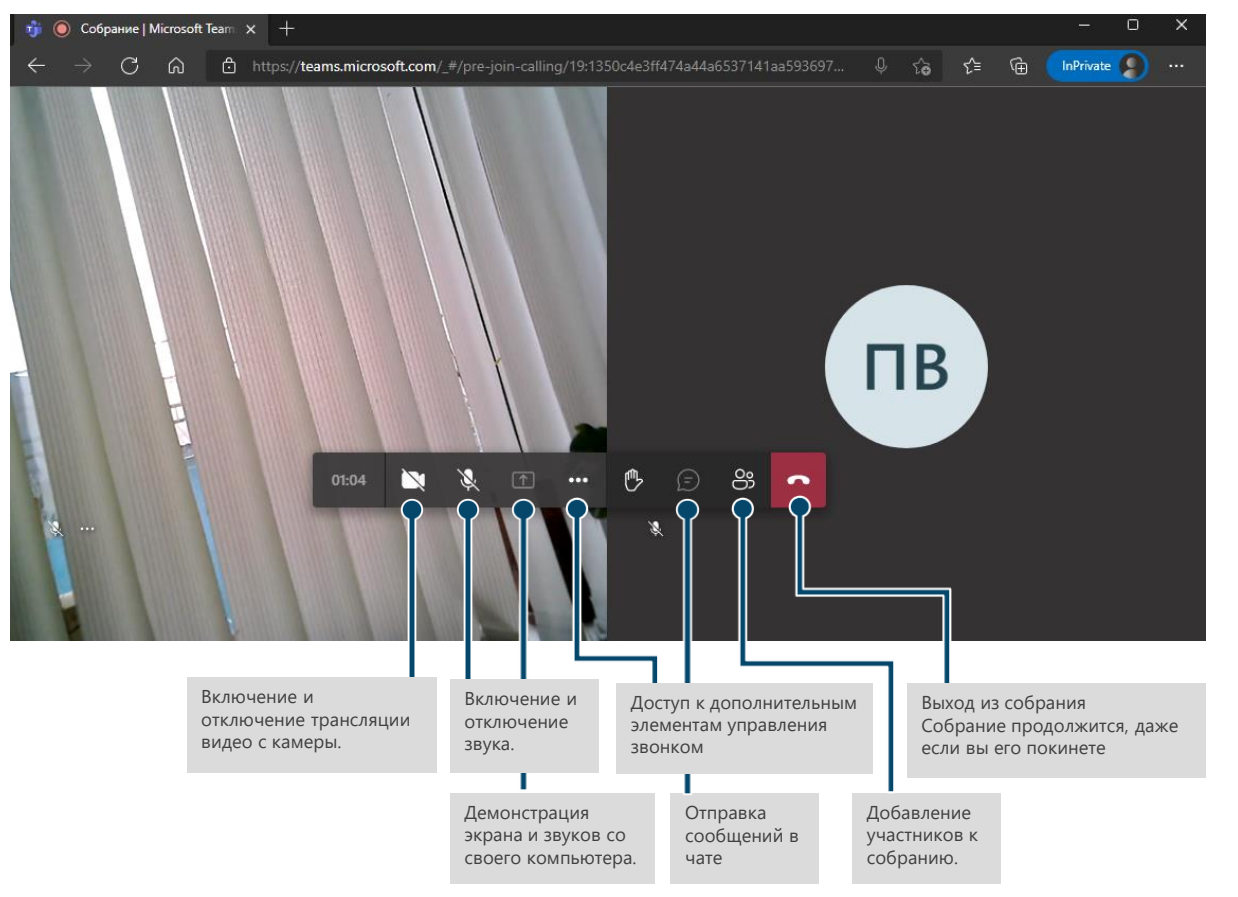

Техническая поддержка осуществляется по адресу электронной почты [help@samgups.ru](mailto:help@samgups.ru)